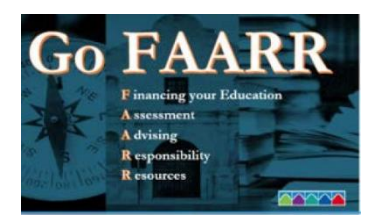

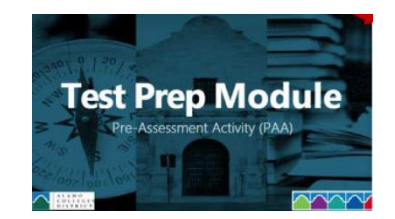

## **Complete the AlamoEnroll Modules - Go FAARR Module and Test Prep Module**

- 1. Login to ACES
- 2. Select Start Here Tab
- 3. Go to Enrollment Checklist box
	- $\checkmark$  Complete each module separately (Go FAARR & Test Prep)- to open the module select the Enroll button
	- $\checkmark$  The Enroll button will turn to an incomplete item select the incomplete link to start the module
- 4. After selecting the incomplete, per module, here's what the student will see:
	- $\checkmark$  Go FAARR Press play
	- $\checkmark$  Test Prep Press play
- 5. After each module is completed the module will indicate complete with a green checkmark

**2022**